# **ΕΡΓΑΣΤΗΡΙΟ 15o**

# **FRONT PAGE 3**

#### **Φόρµες**

Ένας τρόπος για να συλλέξετε πληροφορία από τους επισκέπτες του δικτυακού σας τόπου είναι οι φόρµες. Με τα εξειδικευµένα αυτά εργαλεία µπορείτε να κάνετε έρευνες ή τεστ, να συλλέξετε ονόµατα και διευθύνσεις ή ακόµα να πουλήσετε κάποια προϊόντα στο διαδίκτυο.

## **Radio buttons**

Είναι χρήσιµα όταν θέλετε ο επισκέπτης να επιλέξει µια µόνο απάντηση σε κάποια ερώτηση πολλαπλών επιλογών. Αν για παράδειγµα θέλετε να τον υποβάλετε σε κάποια εξέταση.

Γράψτε την ερώτηση. Insert -> Form -> Radio Button Γράψε την πιθανή απάντηση. Enter. Βάλε και άλλο radio button κ.ο.κ.

**Σηµείωση:** Οι φόρµες λειτουργούν αφού δηµοσιεύσετε το site στο ∆ιαδίκτυο. ∆εν λειτουργούν όταν οι σελίδες σας είναι απλά στον υπολογιστή σας.

## **Check Boxes**

Με την ίδια διαδικασία τοποθετώ check boxes. Τα χρησιµοποιώ όταν επιθυµώ ο χρήστης να επιλέξει περισσότερες από µία απαντήσεις.

**Σηµείωση:** Όταν κατασκευάζετε φόρµες βεβαιωθείτε ότι τα κουµπιά "Submit" και "Reset" Βρίσκονται στο τέλος της φόρµας. Όλες οι ερωτήσεις και όλα τα κουµπιά πρέπει να βρίσκονται πάνω από αυτά τα δύο. Οι επισκέπτες σας χρησιµοποιούν αυτά τα κουµπιά για να στείλουν την πληροφορία µέσω του Internet.

#### **Text Boxes**

One-line Text Box: Ο επισκέπτης µπορεί να γράψει µια πρόταση. Για παράδειγµα, το e-mail του.

Scrolling Text Box: Ο επισκέπτης μπορεί να γράψει ένα σχόλιο ή ένα μήνυμα.

**Σηµείωση:** Για να αλλάξετε µέγεθος σε ένα από τα παραπάνω αντικείµενα επιλέξτε το και αλλάξτε το µέγεθός του όπως θα κάνατε και σε µια εικόνα.

Αφού οι χρήστες συµπληρώσουν µια φόρµα, µπορούν να τη στείλουν µε διάφορους τρόπους. Αυτοί είναι:

## **Αποστολή σε e-mail**

∆εξί κλικ στη Φόρµα. Form Properties … Send to … e-mail address. Αποστολή σε βάση δεδοµένων

Form Properties … -> Send to Database -> Options -> Create Database -> OK.

**Σηµείωση:** Αφού δηµιουργήσετε την βάση δεδοµένων ενδέχεται το FrontPage να σας ζητήσει να τη σώσετε ως .asp (Active Server Page). Αυτό µπορεί να γίνει όπως και µε κάθε αρχείο από το µενού File … -> Save As… Από το drop down menu επιλέξτε το .asp και δώστε το όνοµα του αρχείου που θα δηµιουργηθεί.

## **Έλεγχος βάσης δεδοµένων**

Αφού οι επισκέπτες του δικτυακού σας τόπου υποβάλλουν δεδοµένα στη βάση σας θα θέλετε είτε να τα δείτε, είτε ακόµα και να τα παρουσιάσετε στο ∆ιαδίκτυο σαν ιστοσελίδα. Το πρώτο µπορεί να γίνει µέσω ενός προγράµµατος διαχείρισης βάσεων δεδοµένων που ενδέχεται να έχετε στον υπολογιστή σας, όπως η Access. Folders View  $\rightarrow$  fpdb  $\rightarrow$  Κάντε κλικ στο αρχείο \*.mdb που θα βρείτε. Η Access ανοίγει το αρχείο. Το δεύτερο µπορεί να γίνει όπως παρακάτω:

## **Για να παρουσιάσετε τη βάση δεδοµένων σε ιστοσελίδα:**

Insert -> Database -> Results.

Database Results Wizard.

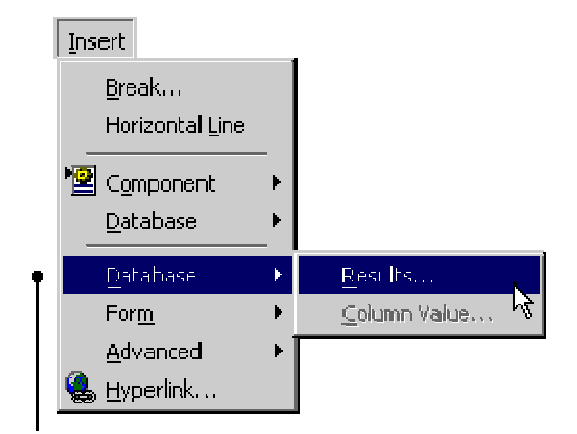

Use An Existing Database Connection.

Εµφανίζεται το όνοµα της βάσης που δηµιουργήθηκε πριν.

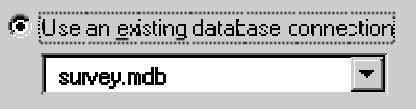

Next -> Record Source -> Results (drop-down list) -> Next.

Εµφανίζεται µια λίστα µε πεδία. Αντιπροσωπεύουν τις ερωτήσεις που θέσατε στη φόρµα σας.

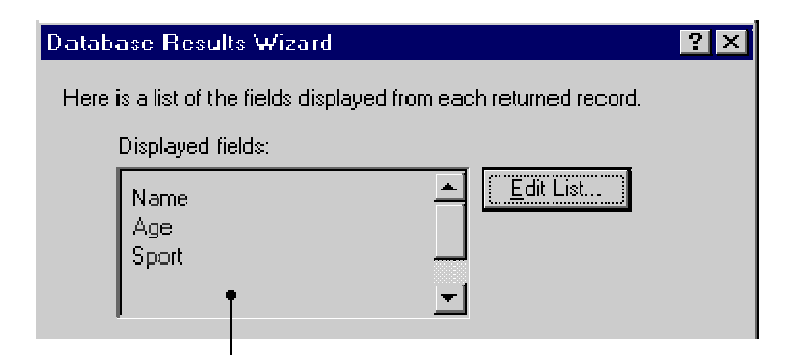

**6)** Next -> Επιλέξτε "Table - one record per row" και κάντε κλικ σε όλα τα check boxes -> Next -> Display all Records together -> Finish.

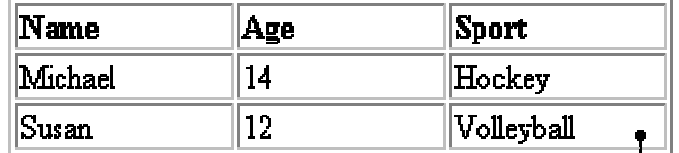

**Σηµείωση:** Πρέπει να υπάρχουν δεδοµένα στη βάση για να φαίνεται σωστά ο πίνακας. (Θα πρέπει για παράδειγµα κάποιοι να έχουν ήδη υποβάλει απαντήσεις στη φόρµα σας).

#### **Σπασµένοι σύνδεσµοι**

**Αργές σελίδες**

#### **Πρόσφατες προσθήκες στο site.**

#### **Ενεργοποίηση και δηµοσίευση του δικτυακού σας τόπου.**

Πριν µπορέσουν άλλοι άνθρωποι να επισκεφθούν και να δουν τον δικτυακό σας τόπο, πρέπει να τον «εκδώσετε» στο ∆ιαδίκτυο.

Καθ' όλη τη διαδικασία κατασκευής των ιστοσελίδων σας, τα σχετικά αρχεία βρίσκονταν στον σκληρό δίσκο του υπολογιστή σας. Η διαδικασία της δηµοσίευσης του site είναι η µεταφορά των αρχείων αυτών σε κατάλληλο υποκατάλογο ενός εξυπηρετητή ιστού (web server). Ο εξυπηρετητής αυτός είναι ένας ισχυρός υπολογιστής µε σύνδεση στο διαδίκτυο που τοποθετεί τον δικτυακό σας τόπο στο Internet. Από τη στιγμή που τα αρχεία σας μπουν στον web server μπορούν άλλοι υπολογιστές να συνδεθούν µε αυτόν και να τα δουν.

Η δηµοσίευση ενός δικτυακού τόπου δεν επιτρέπει µόνο την κοινοποίηση του σε άλλους χρήστες. Επιτρέπει και σε εσάς να δοκιµάσετε και να διαπιστώσετε τη λειτουργία των φορµών και των βάσεων δεδοµένων που έχετε βάλει.

Τις ιστοσελίδες σας µπορείτε να τις δηµοσιεύσετε στον web server του εργαστηρίου. Μπορείτε όµως και να ζητήσετε από κάποιον άλλο παροχέα υπηρεσιών διαδικτύου (ISP – Internet Service Provider) να δηµοσιεύσει το site σας. Ένας ISP είναι µια εταιρεία που παρέχει πρόσβαση στο διαδίκτυο και νοικιάζει χώρο σε συνδροµητές του, στον οποίο µπορούν να δηµοσιεύσουν τις ιστοσελίδες τους.

# **∆ιαδικασία δηµοσίευσης.**

Από τη στιγµή που κατασκευάσατε τις ιστοσελίδες σας χρησιµοποιώντας το FrontPage, θα πρέπει ο εξυπηρετητής στον οποίο θα τις δηµοσιεύσετε να έχει FrontPage 2000 Server Extensions. Τα server extensions είναι µικρά προγράµµατα που µπορεί να έχει εγκατεστηµένα ο εξυπηρετητής που θα χρησιµοποιήσετε. Αυτό πρέπει να το γνωρίζει ο διαχειριστής του. Αν όχι τότε µπορείτε να το µάθετε από το µενού Tools -> Web Settings -> General.

Βέβαια µπορείτε να δηµοσιεύσετε τις ιστοσελίδες σας ακόµη κι αν ο εξυπηρετητής δεν διαθέτει αυτά τα προγράµµατα. Απλά η διαδικασία θα είναι διαφορετική.

Για να δηµοσιεύσετε σε εξυπηρετητή µε FrontPage 2000 Server Extensions. Πηγαίνετε στο µενού File -> Publish Web.

Στο παράθυρο διαλόγου που θα εµφανιστεί δώστε το όνοµα του ISP και το όνοµα του δικού σας υποκαταλόγου σε αυτόν όπως φαίνεται παρακάτω. Τα στοιχεία αυτά θα σας τα δώσει ο διαχειριστής του εξυπηρετητή. Πατήστε το Publish και το FrontPage ετοιµάζει τη διαδικασία δηµοσίευσης.

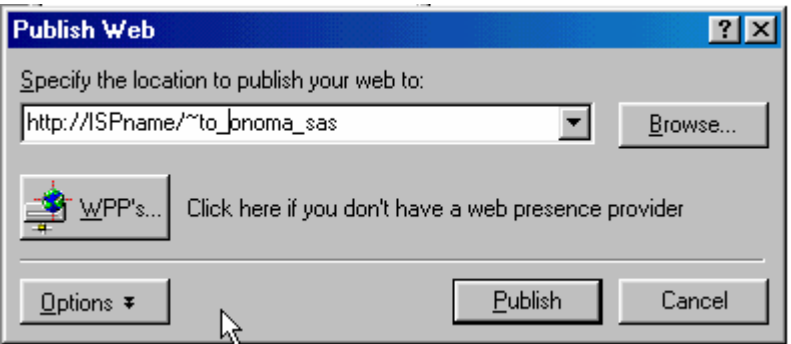

Για να δηµοσιεύσετε σε εξυπηρετητή χωρίς FrontPage Server Extensions.

Πηγαίνετε στο µενού File -> Publish Web.

Γράψτε τη θέση του εξυπηρετητή για FTP. Αυτή θα µοιάζει κάπως σαν ftp.ISPname.xx/~to\_onoma\_sas. Τη διεύθυνση αυτή θα σας τη δώσει ο διαχειριστής του. Πατώντας Publish το FrontPage προετοιµάζει τη µεταφορά των αρχείων σας στον εξυπηρετητή.

# **Άσκηση**

Χρησιµοποιήστε όσα µάθατε εδώ για να βελτιώσετε το δικτυακό σας τόπο. Μετά δηµοσιεύστε τον στον web server του εργαστηρίου. Επισκεφτείτε τον και ψηφίστε τις τρεις καλύτερες ιστοσελίδες των συµφοιτητών σας.